## Consolidate Assets Created on 2/21/2013 10:24:00 AM

## **Table of Contents**

## **Consolidate Assets**

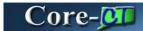

Use the Consolidate Assets process to combine multiple load lines into a single asset. For example, on a purchase order with several lines that refer to one asset, consolidate the information to create one Asset ID number in Core-CT.

The consolidate process must be performed before running the Transaction Loader process.

The **From Asset** page used to consolidate assets has changed in Core-CT 9.1. The process used to consolidate assets and the steps that user must perform remain largely the same, but the manner in which they perform those steps on the **From Asset** page has changed. In Core-CT 9.1 users can a **Select A**ll button select all rows to be excluded in the **From Asset** section and then deselect only those rows that are to be included as part of the consolidated asset. An **Exclude** button is used to exclude all but the deselected rows. Users do not have to exclude rows one at a time as was the case in Core-9.1. Also Core-CT 9.1 provides a **Default** check box. This check box allows users to determine which of the included rows will serve as the basis of the consolidated asset.

## **Procedure**

Navigation: Asset Management > Send/Receive Information > Load Transactions > Consolidate Assets

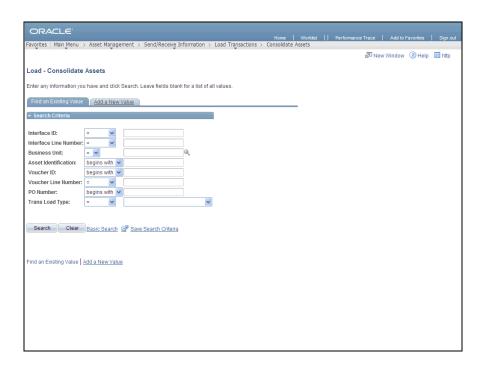

| Step | Action                         |
|------|--------------------------------|
| 1.   | Click the Add a New Value tab. |
|      | Add a New Value                |

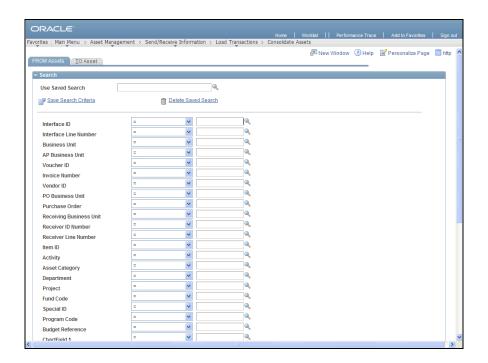

| Step | Action                                      |
|------|---------------------------------------------|
| 2.   | Enter 10027367 into the Interface ID field. |

| Step | Action                                                 |
|------|--------------------------------------------------------|
| 3.   | Click the scrollbar to move to the bottom of the page. |

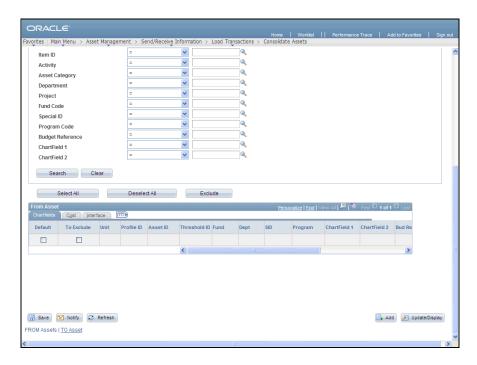

| Step | Action                          |
|------|---------------------------------|
| 4.   | Click the <b>Search</b> button. |
|      | Search                          |

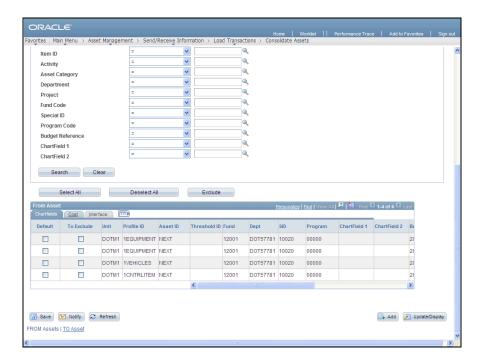

| Step | Action                                                                                                    |
|------|----------------------------------------------------------------------------------------------------|
| 5.   | The search results display in the <b>From Asset</b> section. Use the check boxes in the <b>To Exclude</b> column to select interface lines to be excluded from the consolidated asset.          |
|      | The <b>Select All</b> button can be used to select the check box in the <b>To Exclude</b> column for all rows. Users can then uncheck the rows that will be included in the consolidated asset. |
| 6.   | Click the Cost object.                                                                                                    |

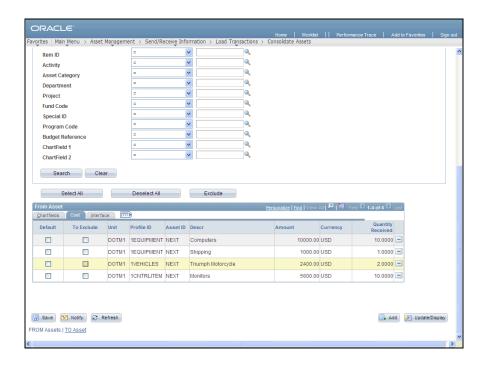

| Step | Action                                                                                                    |
|------|----------------------------------------------------------------------------------------------------|
| 7.   | Click the <b>To Exclude</b> option for the third row. This row will not be included in the consolidated asset.                  |
| 8.   | Click the <b>To Exclude</b> option for the fourth row. This row will not be included in the consolidated asset                  |
| 9.   | Click the <b>Default</b> option for the first row.  The row selected as default is used as the basis of the consolidated asset. |
| 10.  | Click the <b>Exclude</b> button to exclude those rows that will not be included in the consolidated asset.  Exclude             |
| 11.  | The two rows not selected to be excluded remain. These rows are used to form the consolidated asset.                            |
| 12.  | Click the scrollbar to move to the top of the page.                                                                             |

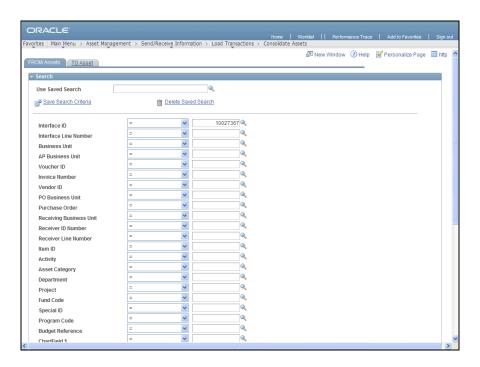

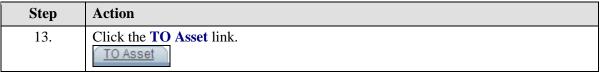

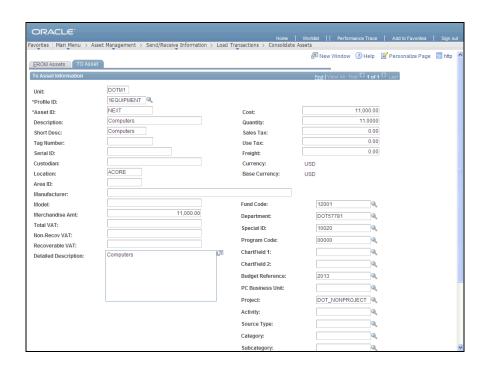

| Step | Action                                                                                                    |
|------|----------------------------------------------------------------------------------------------------|
| 14.  | The <b>To Asset</b> page displays information for the consolidated asset. This page combines the quantity and cost from the two rows on the <b>From Asset</b> page. The Profile ID and Description default from the row selected as the default on the <b>To Asset</b> page. |
| 15.  | Click the scrollbar to move to the bottom of the page.                                                                                                    |
| 16.  | Click the Save button.                                                                                                    |
| 17.  |                                                                                                    |
|      | End of Procedure.                                                                                                    |